ЧРОО «Солнечный день»

Курс "Компьютерная грамотность"

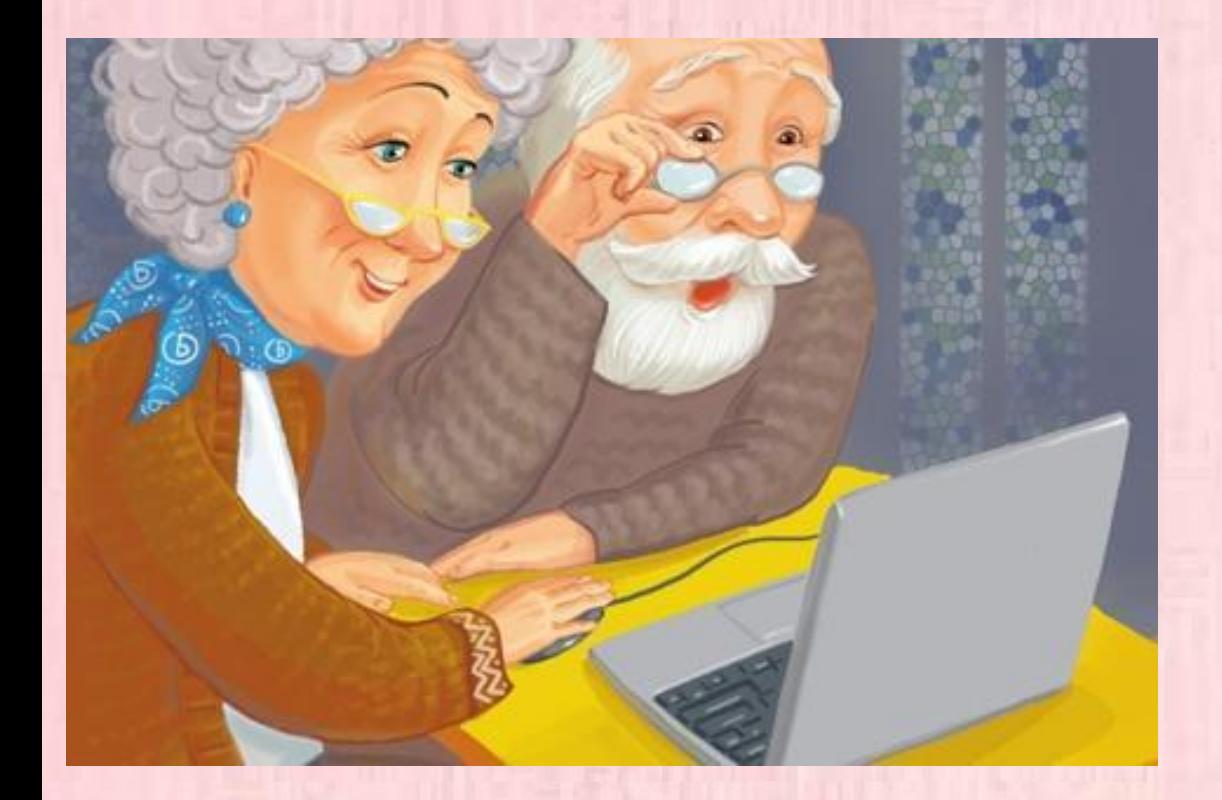

Ypok 4 • "Электронная"

**THILK AV** 

ВОЗРАСТ СЧАСТЬЯ

nouma"

Открываем любой из браузеров

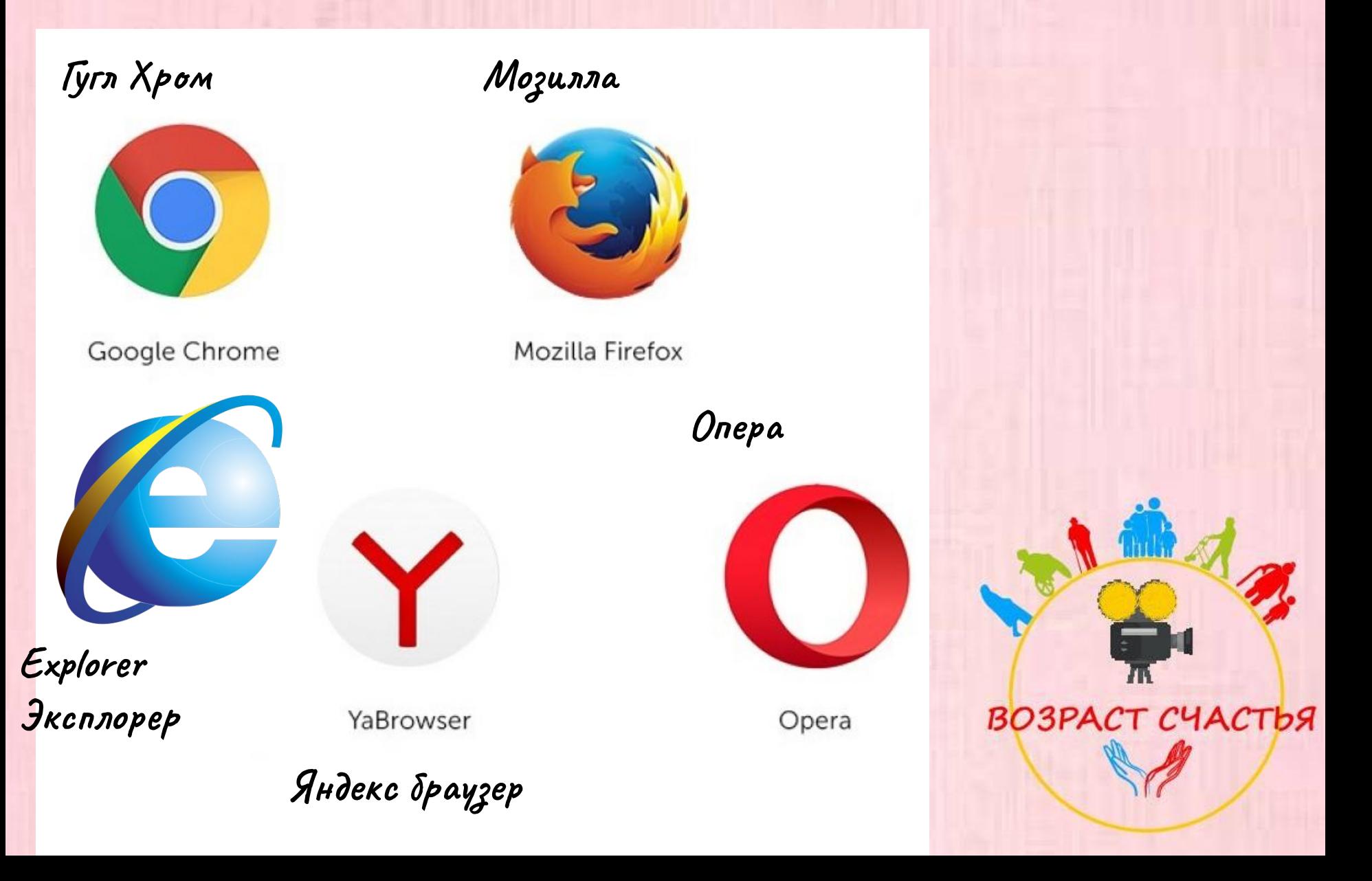

 Электронные почты можно создавать на разных сайтах. Мы возьмем самый распространенный – **Mail.ru.**

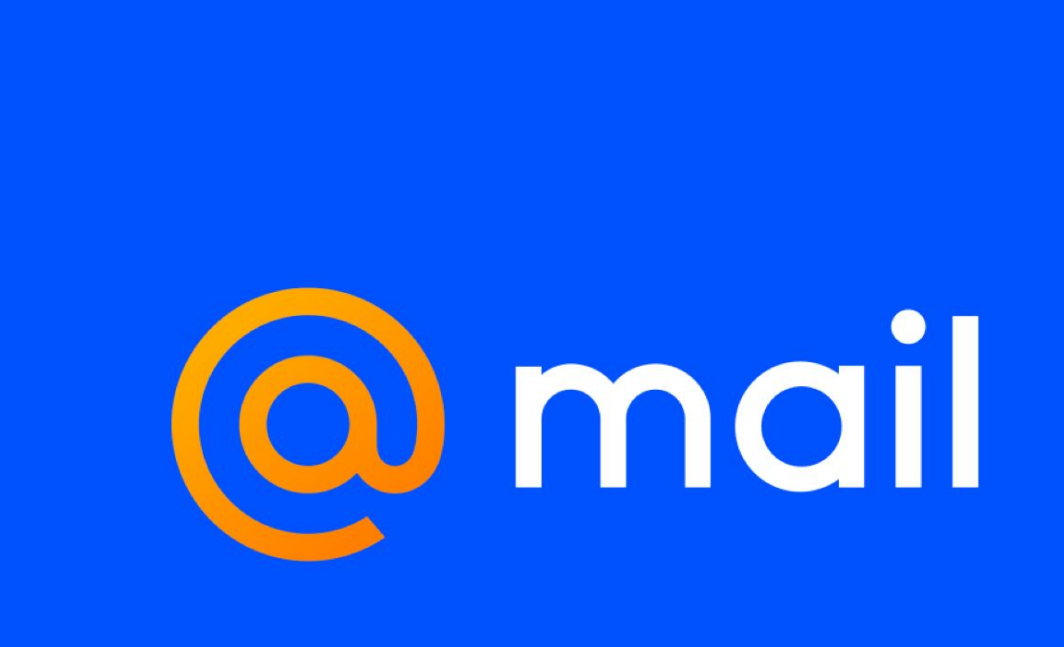

Вобьем в поисковую систему слова - **Mail.ru.**

a Quaque Konaguulary Cuotouto chotomachuu

EC

 $\bullet$ 

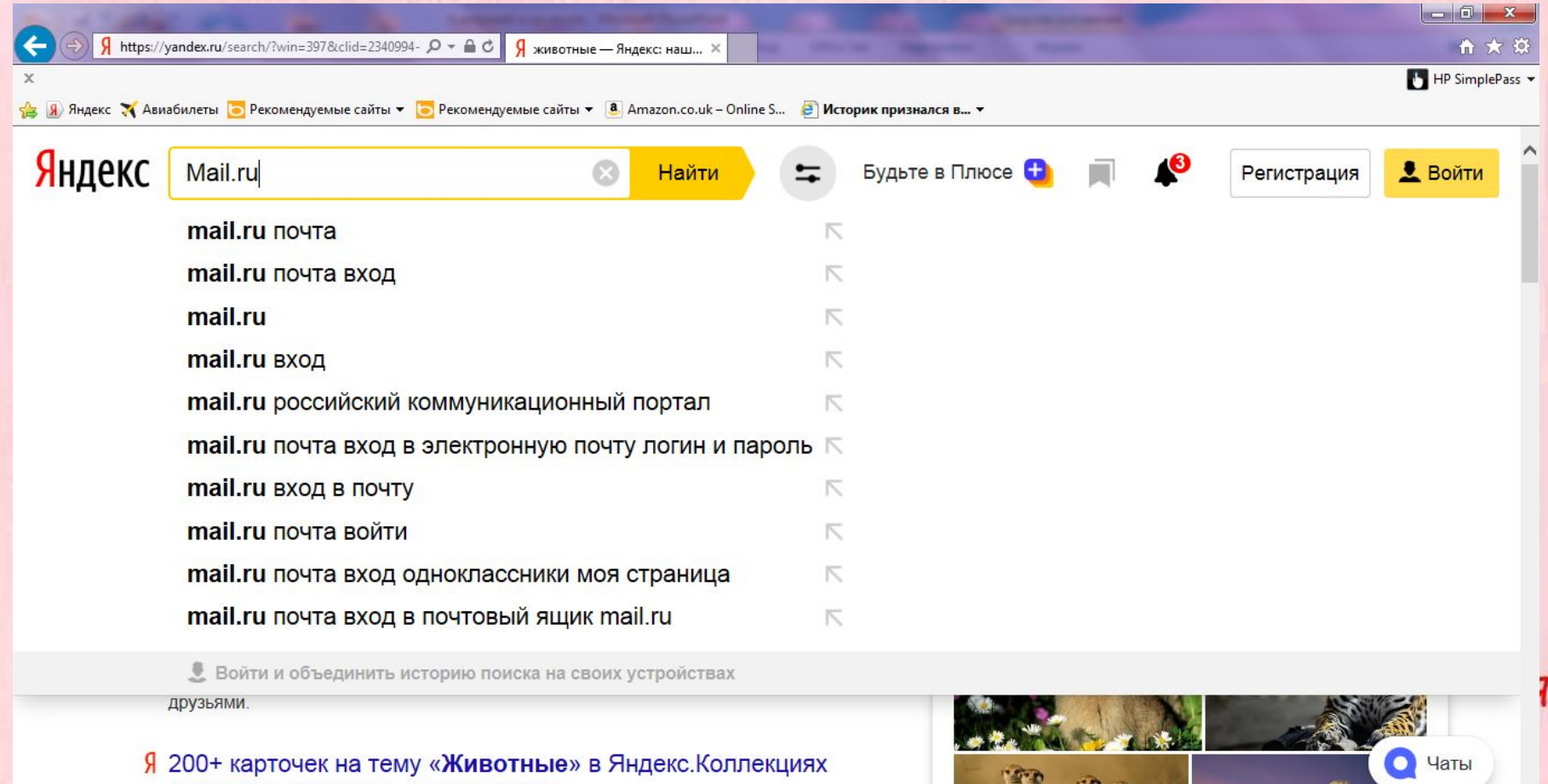

 $\triangle$  yandex.ru > Моя лента > channel/zhivotnye  $\blacktriangledown$ **HIMO WIAROTHLIC** 

═

Пыли

 $\omega$ 

D

Электронная почта

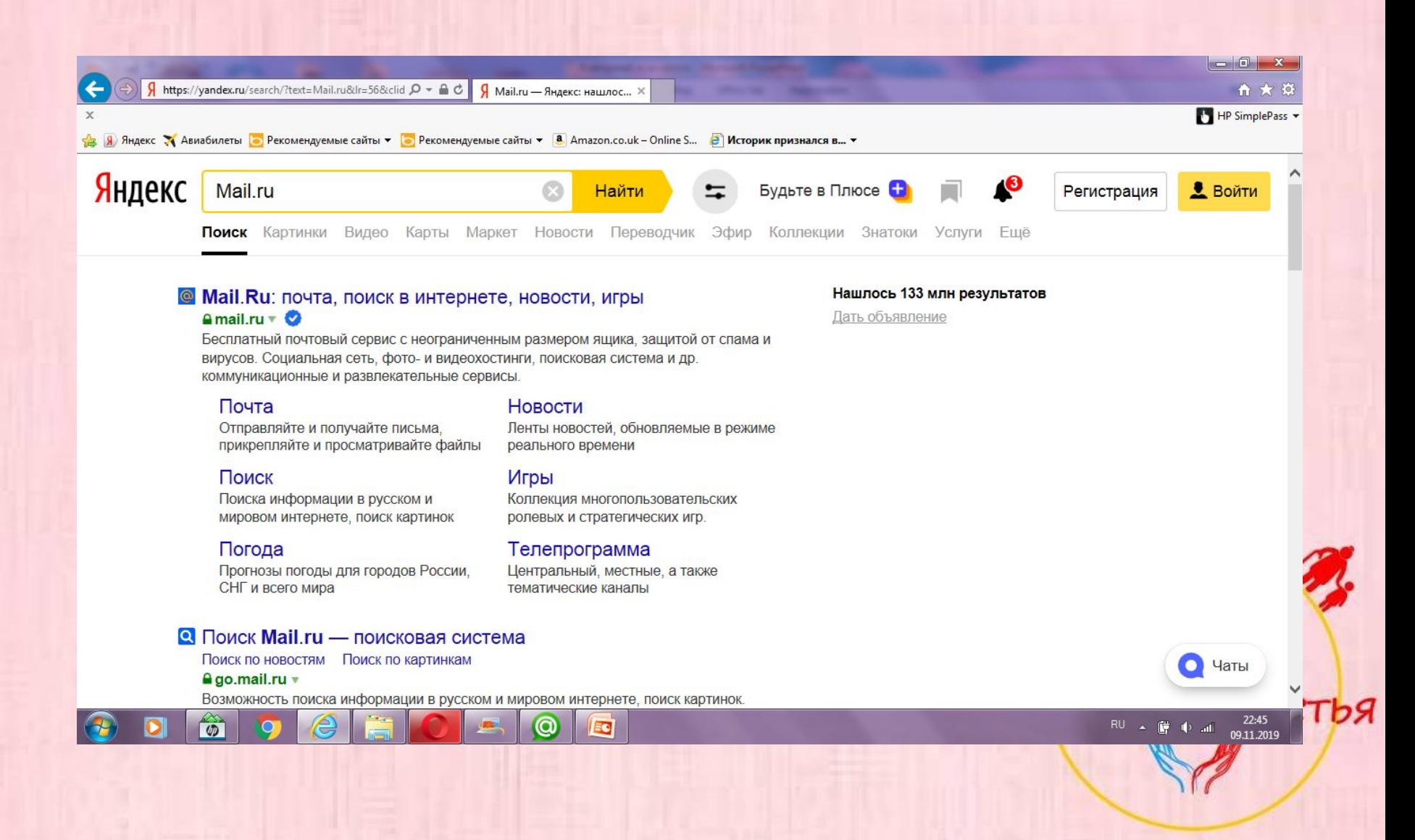

Электронная почта

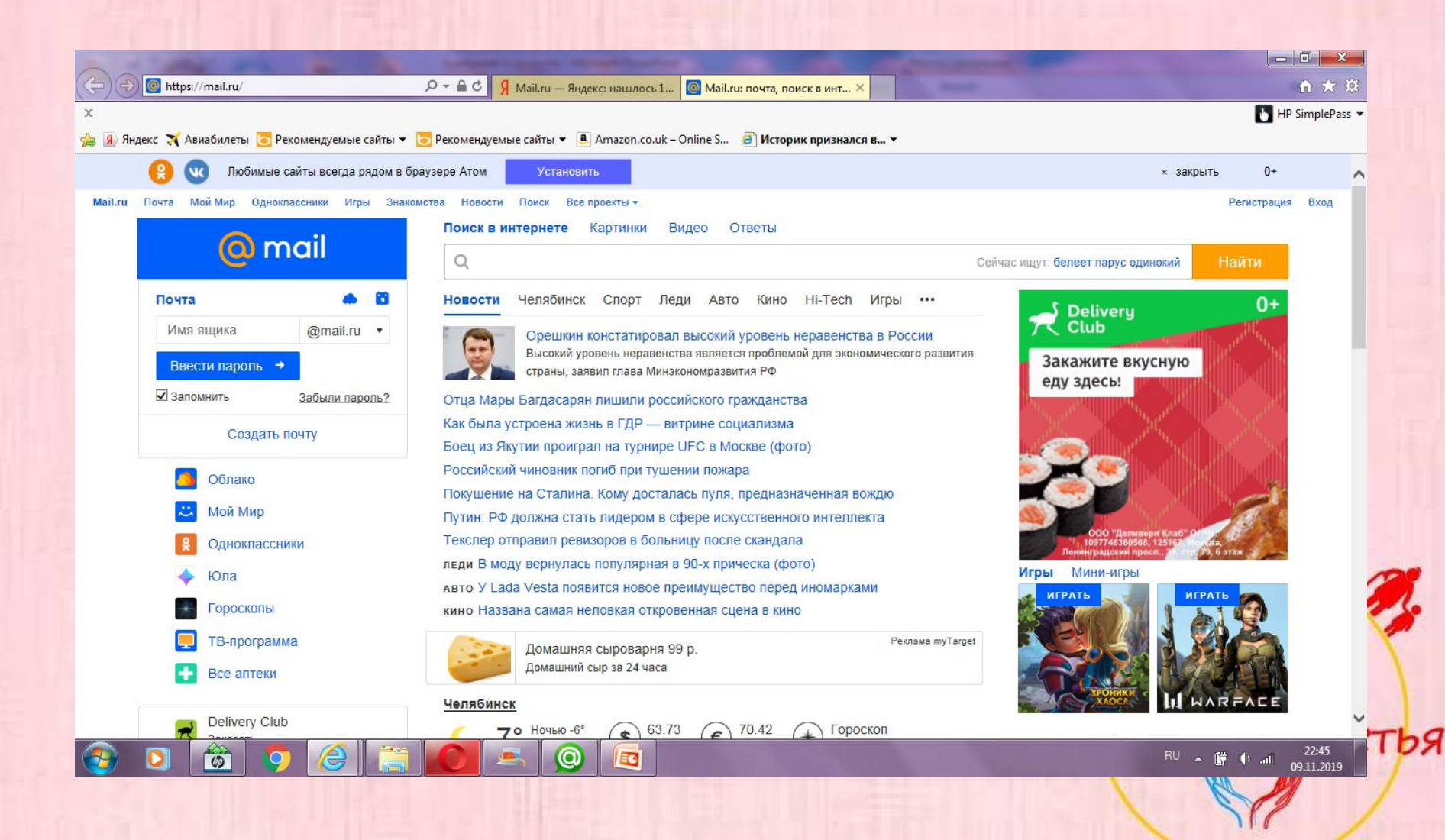

Электронная почта

Теперь мы можем зарегистрировать свок почту. Давайте посмотрим в правый верхний угол и найдем  $3MO:$ 

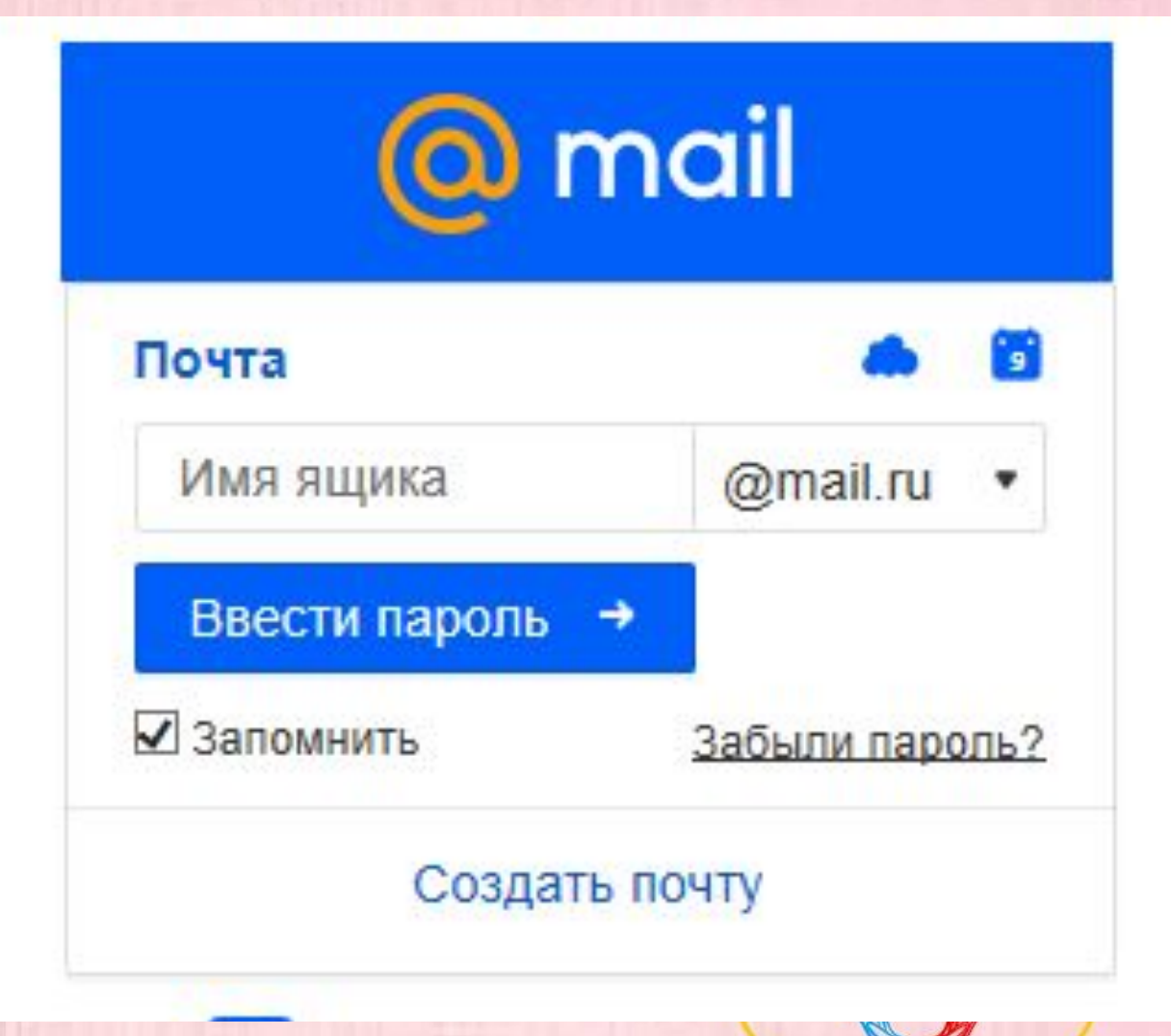

Электронная почта

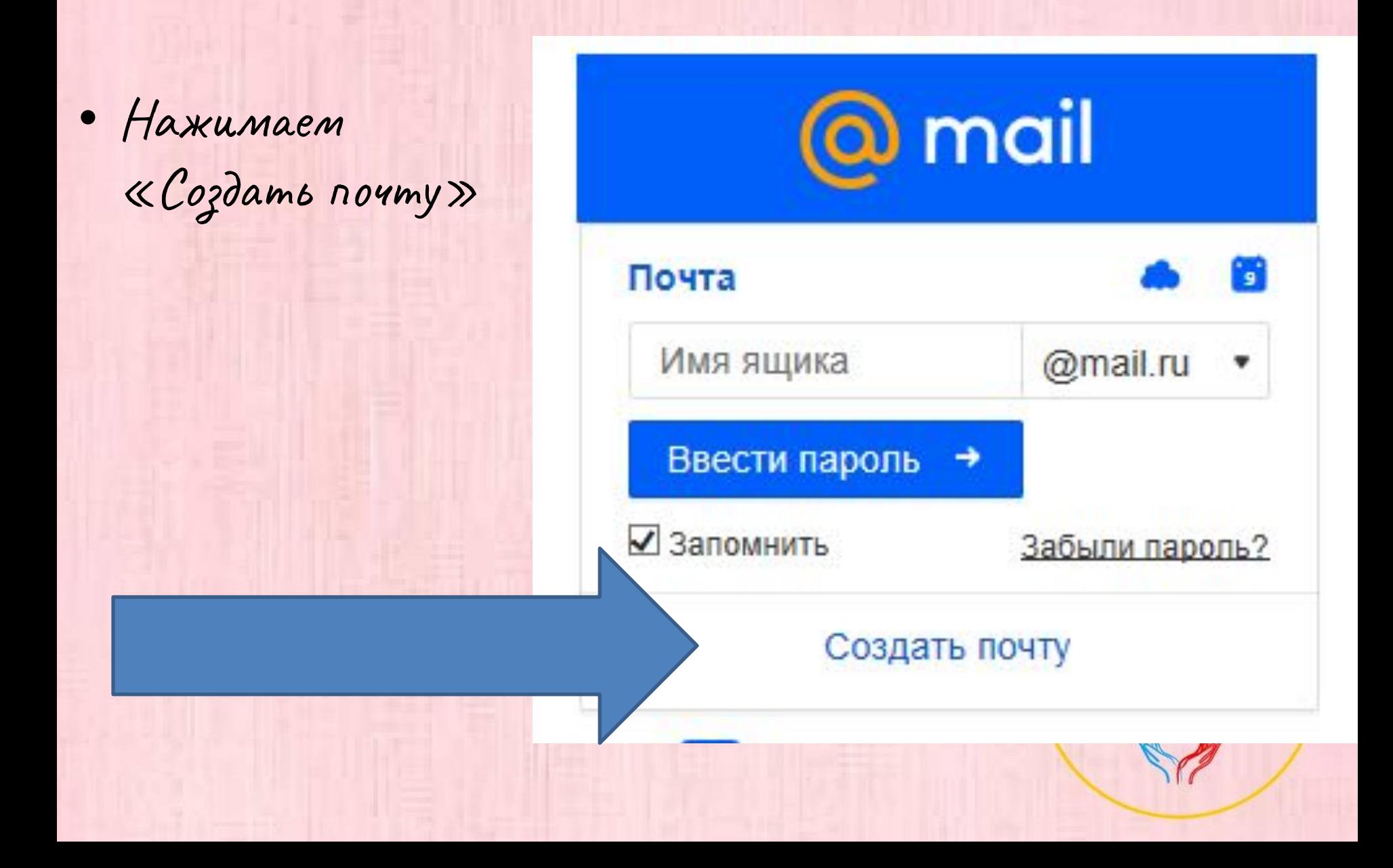

Электронная пошта

- $\bullet$  У нас появляется такое пол которое нужно заполнить.
- Пишем свои ФИ
- Дату рождения
- Пол
- Имя почты английскими буквами.
- Пароль тоже английскими буквами.
- Телефон тоже лучше указать он пригодится, если вдруг вы забудете пароль.

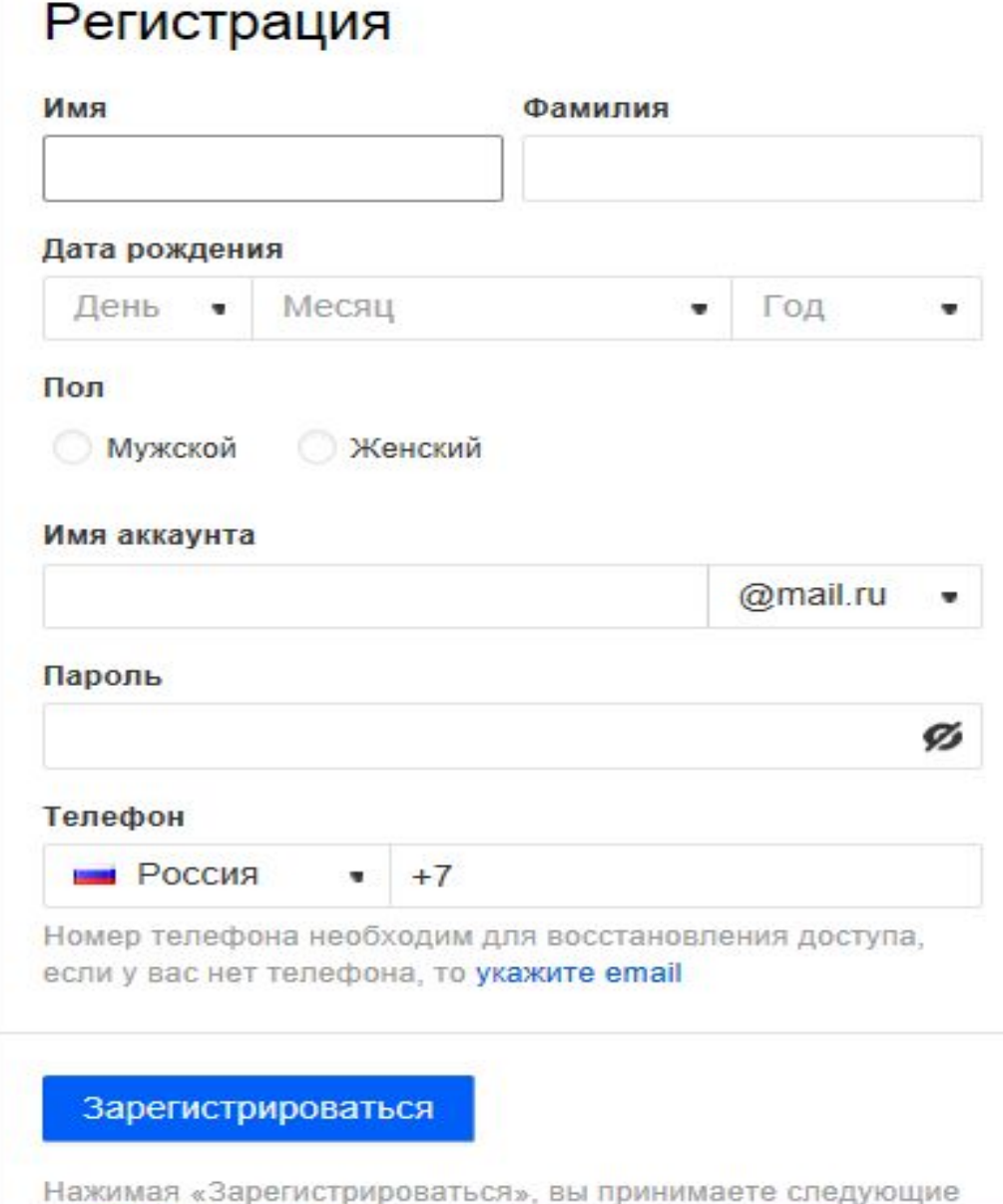

гья

#### Регистрация

Если при вводе

ящика вышло

названием

другой.

сообщение, что

существует, то

нужно придумать

аккаунт с таким

имени почтового

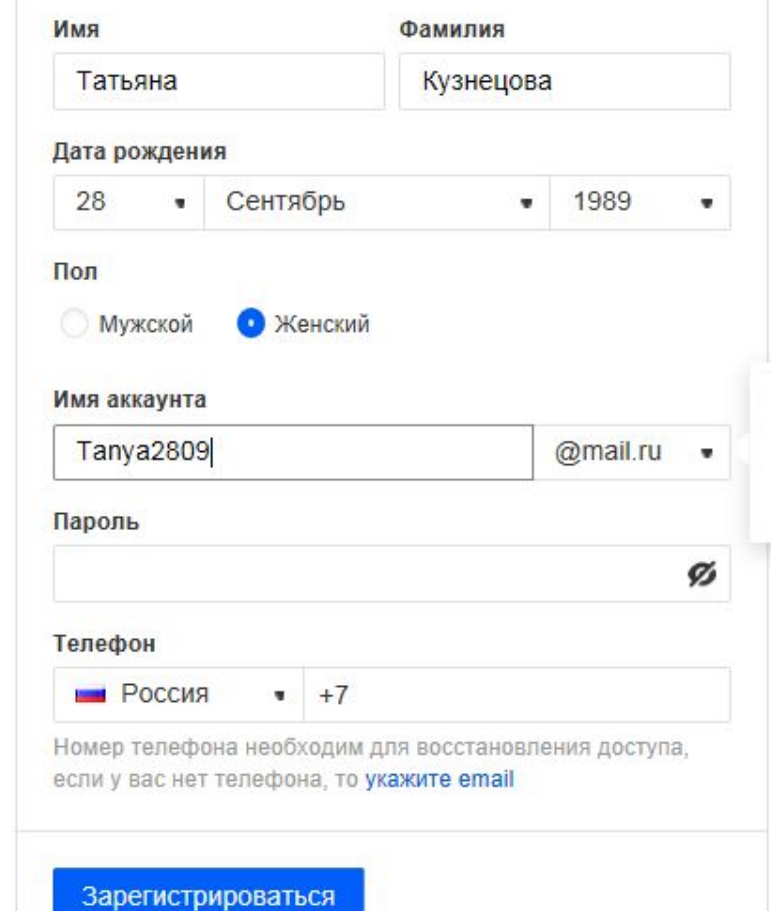

Нажимая «Зарегистрироваться» вы принимаете следующие

Аккаунт с таким именем уже существует. Возможно, вам понравятся имена:

#### tanya. Tanya2809. kuznetsova@mail.ru

- Мой личный секрет, чтобы не забыть имя почты и долго не подбирать свободный аккаунт, можно использовать в названии свой номер телефона. Конечно только тогда, когда не боитесь его огласки.
- Например: 89(ваш номер)@mail.ru

• Аккаунт - **это учетная запись** на сайте, портале или в мобильном приложении. Проще говоря – имя. John

ВОЗРАСТ СЧАСТЬЯ

- Далее придумываем пароль. Он должен состоять из цифр и английских букв и состоять не менее чем из 8 символов.
- Пароль нужно ввести два раза, чтобы не ошибиться. Чем больше символов, тем надежнее пароль!
- **• Сразу запишите пароль и имя почты на листочке!!!**

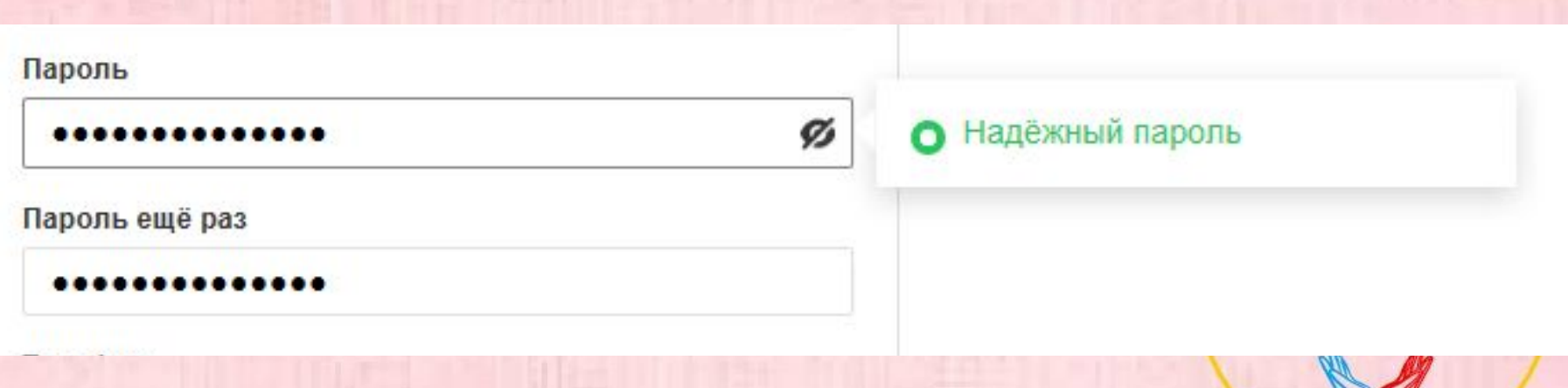

- Нажимаем синюю кнопку **зарегистрироваться.**
- Сайт предлагает нам ввести символы. Давайте их введем.
- Нажмем «Продолжить»

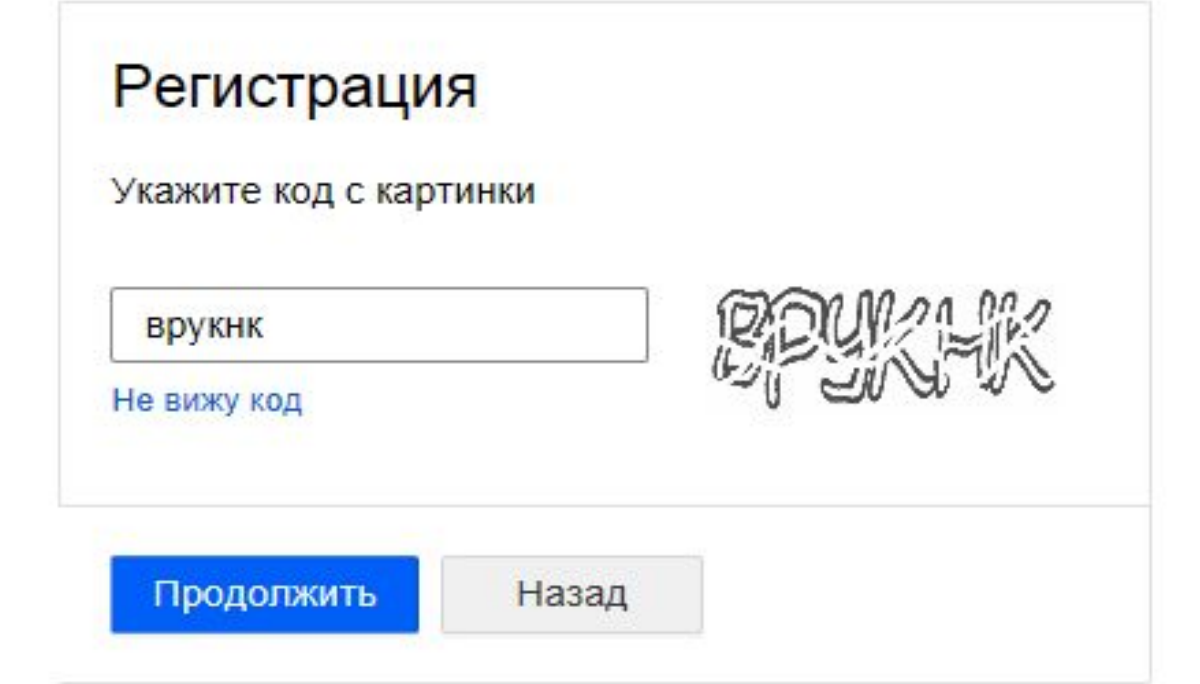

стья

- Теперь вы можете выбрать фон вашей почты. Посмотрите какая картинка вам больше нравится, нажмите на нее..
- Затем нажмите кнопку «Сохранить».

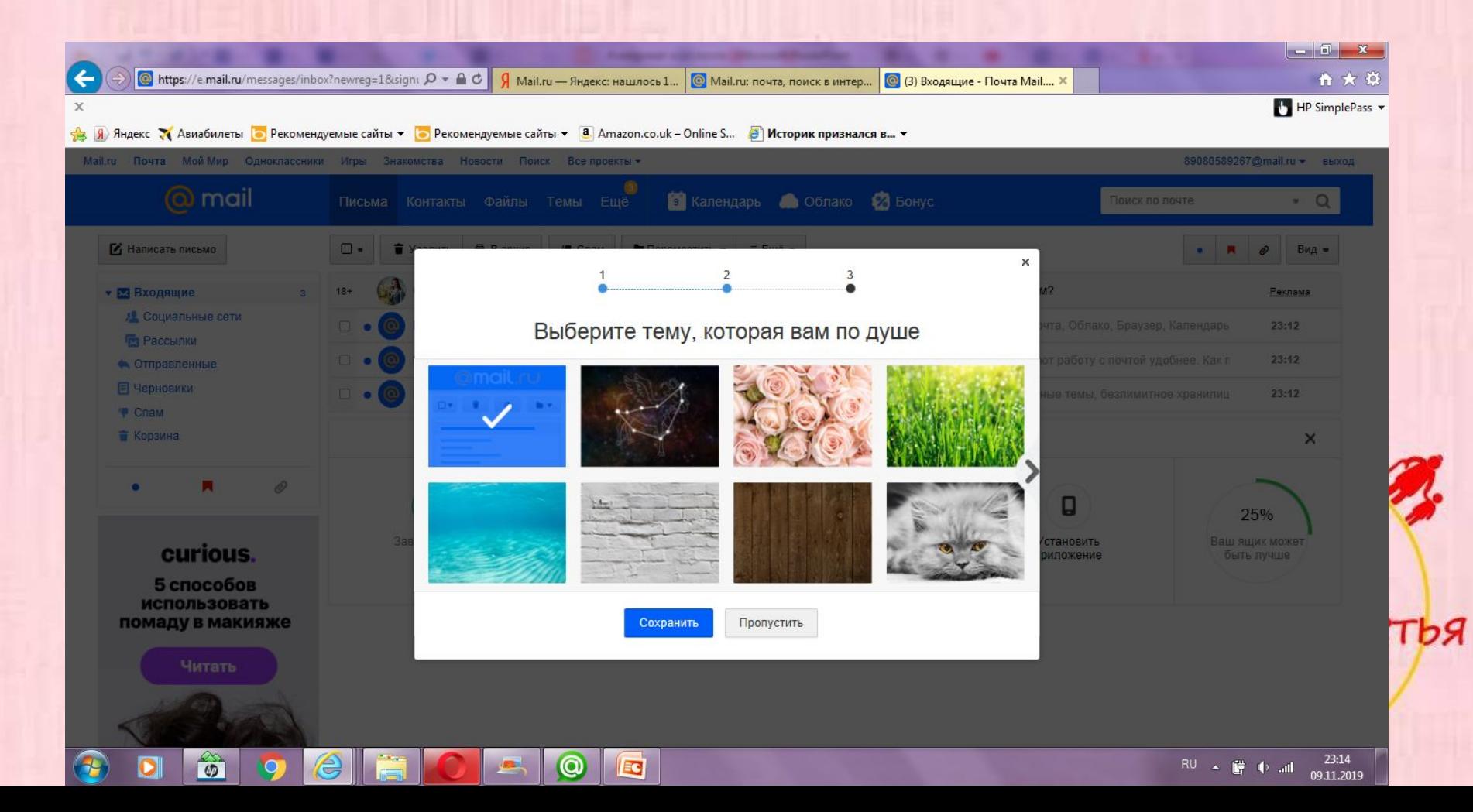

Электронная почта

#### Нажмите «Закончить»

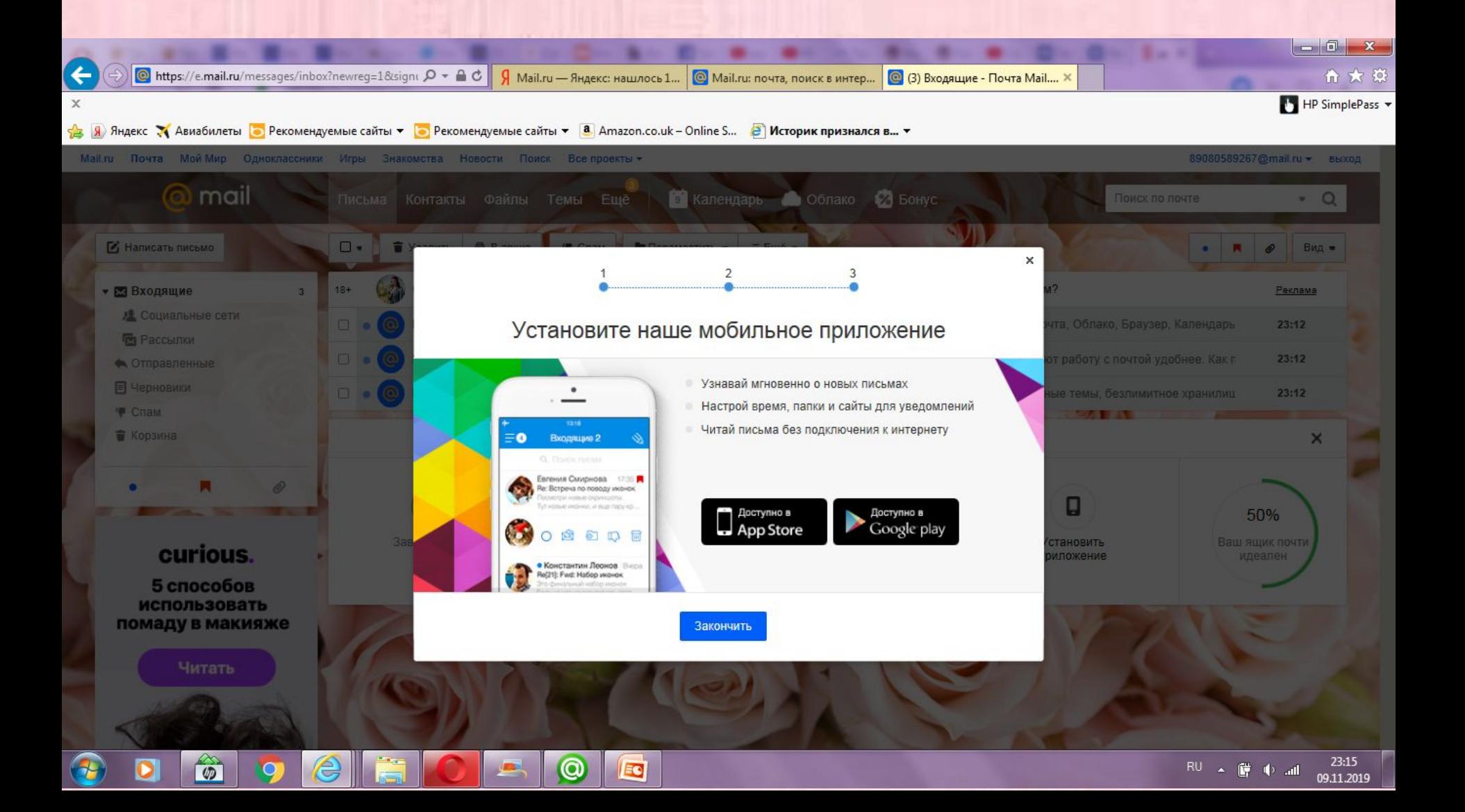

- Поздравляю! Теперь у вас есть электронная почта!
- И в ней у вас три непрочитанных письма.

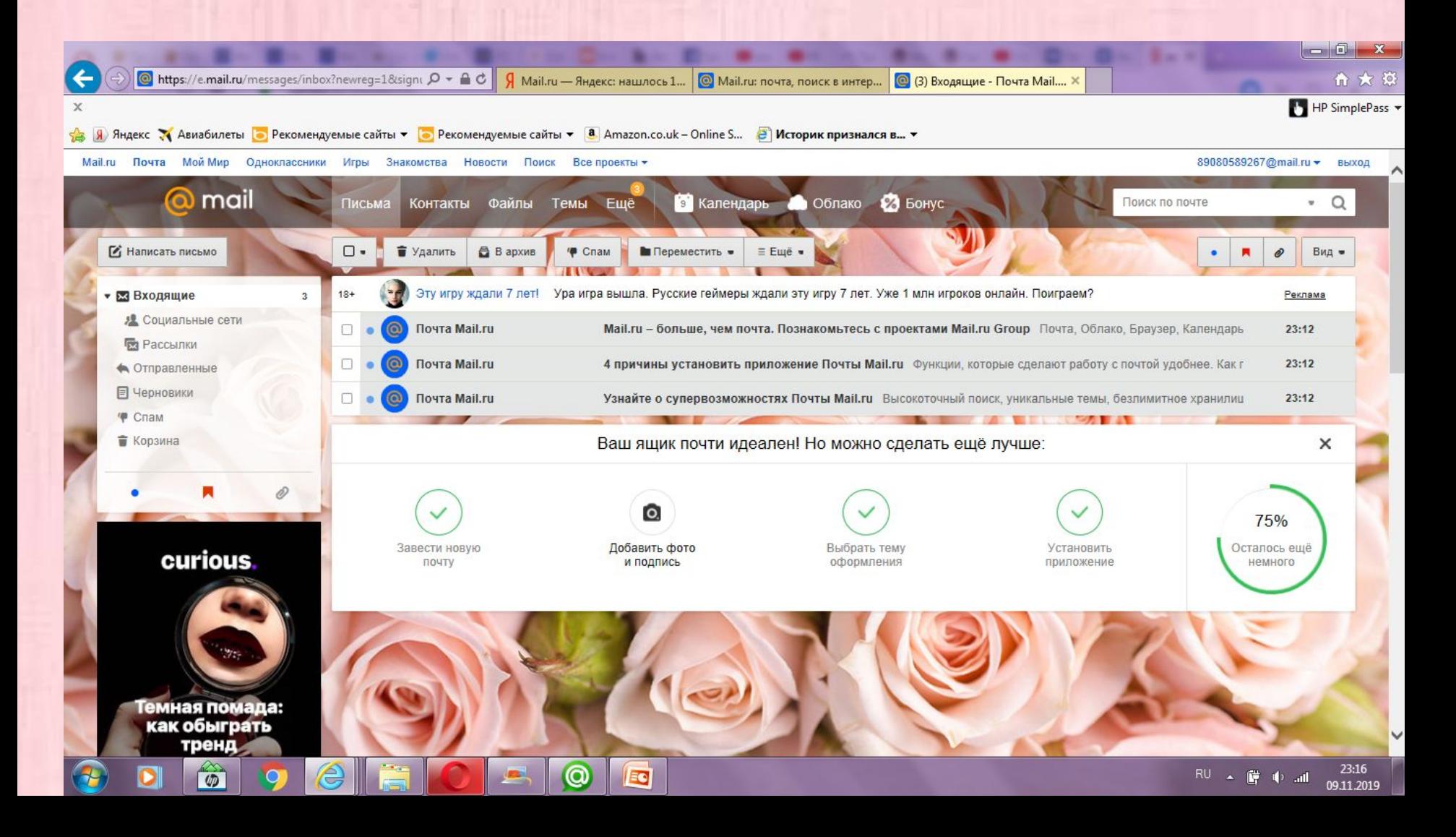

- Непрочитанные письма выделены жирным цветом, а рядом синяя точка.
- Наведите курсор и нажмите левой кнопкой. Письмо откроется.

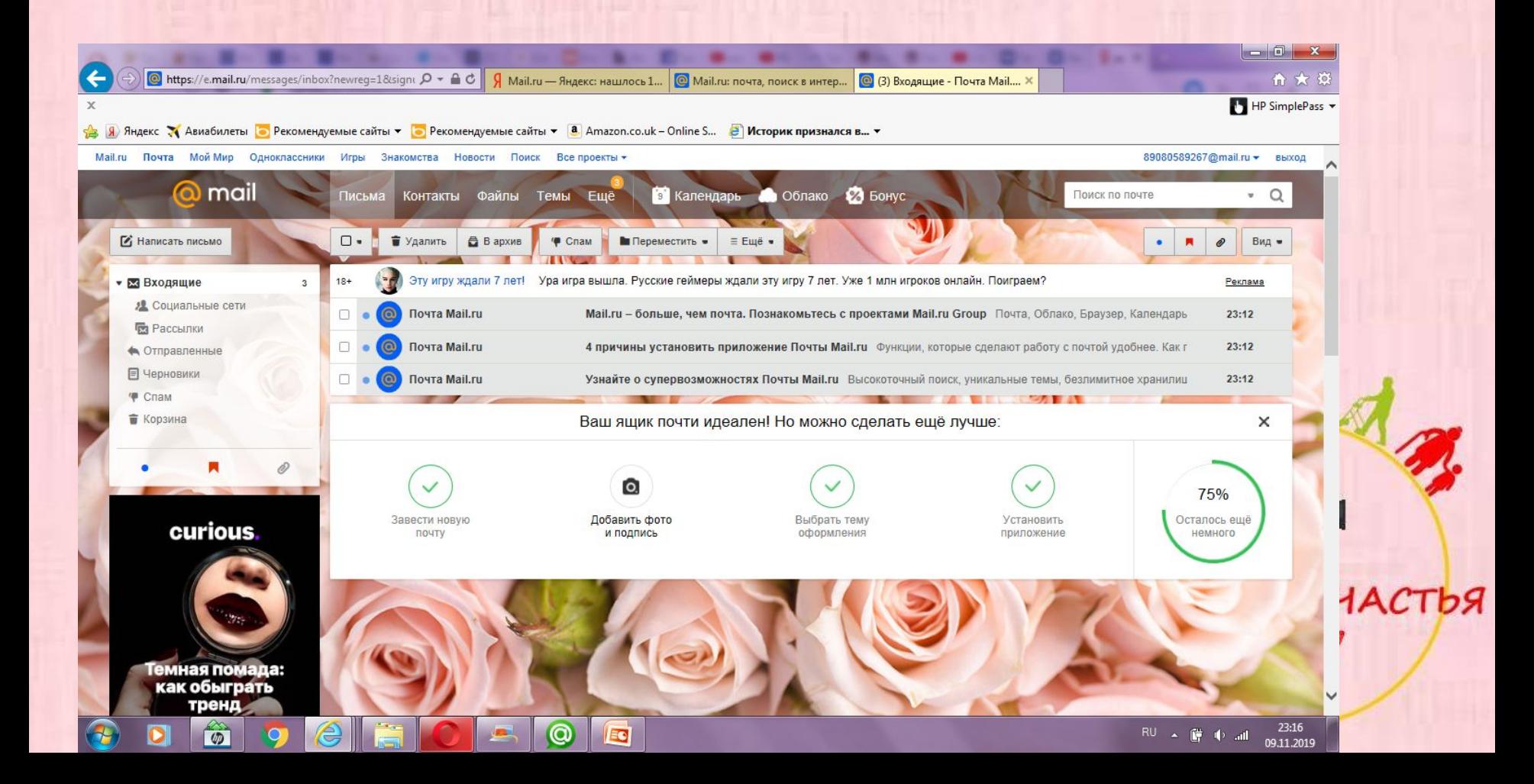

Электронная почта

- Теперь вы можете прочитать письмо.
- Первые три письма просто информационные от самого сайта майл.ру. Их можно просто открыть.

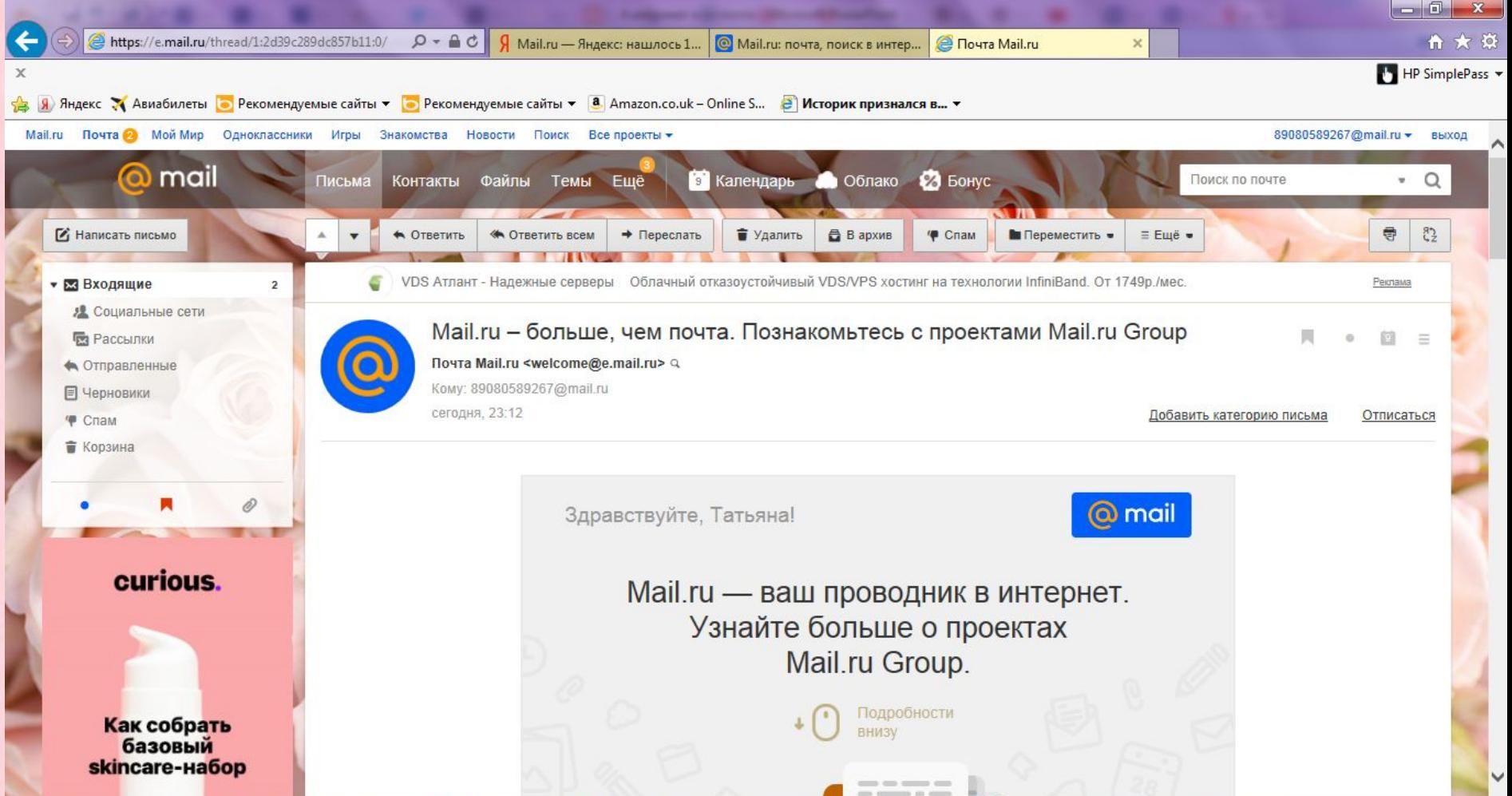

• У нас появилось окно для написания письма.

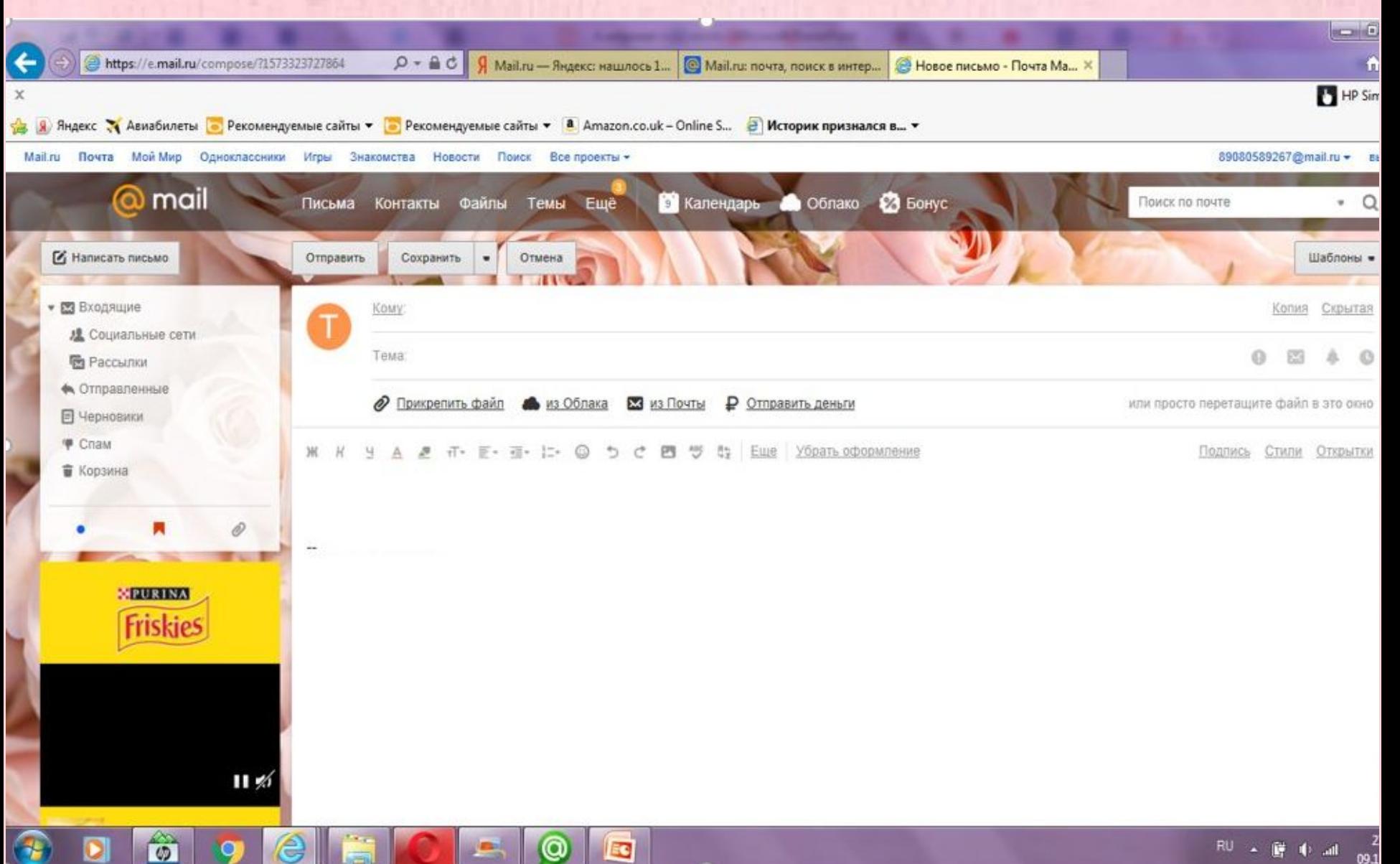

Электронная почта

- $\bullet$  В графе «Кому» мы пишем электронную почту того, кому хотим отправить.
- В адресе электронной почты обязательно присутствует значок @ (в народе "Собака").

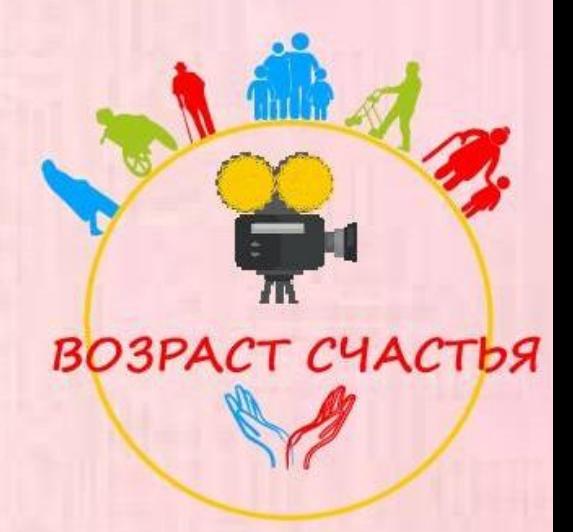

• Напишите любой текст письма, наведя курсор в поле письма, пока не появится мигающая палочка курсора. Далее нажмите **отправить**

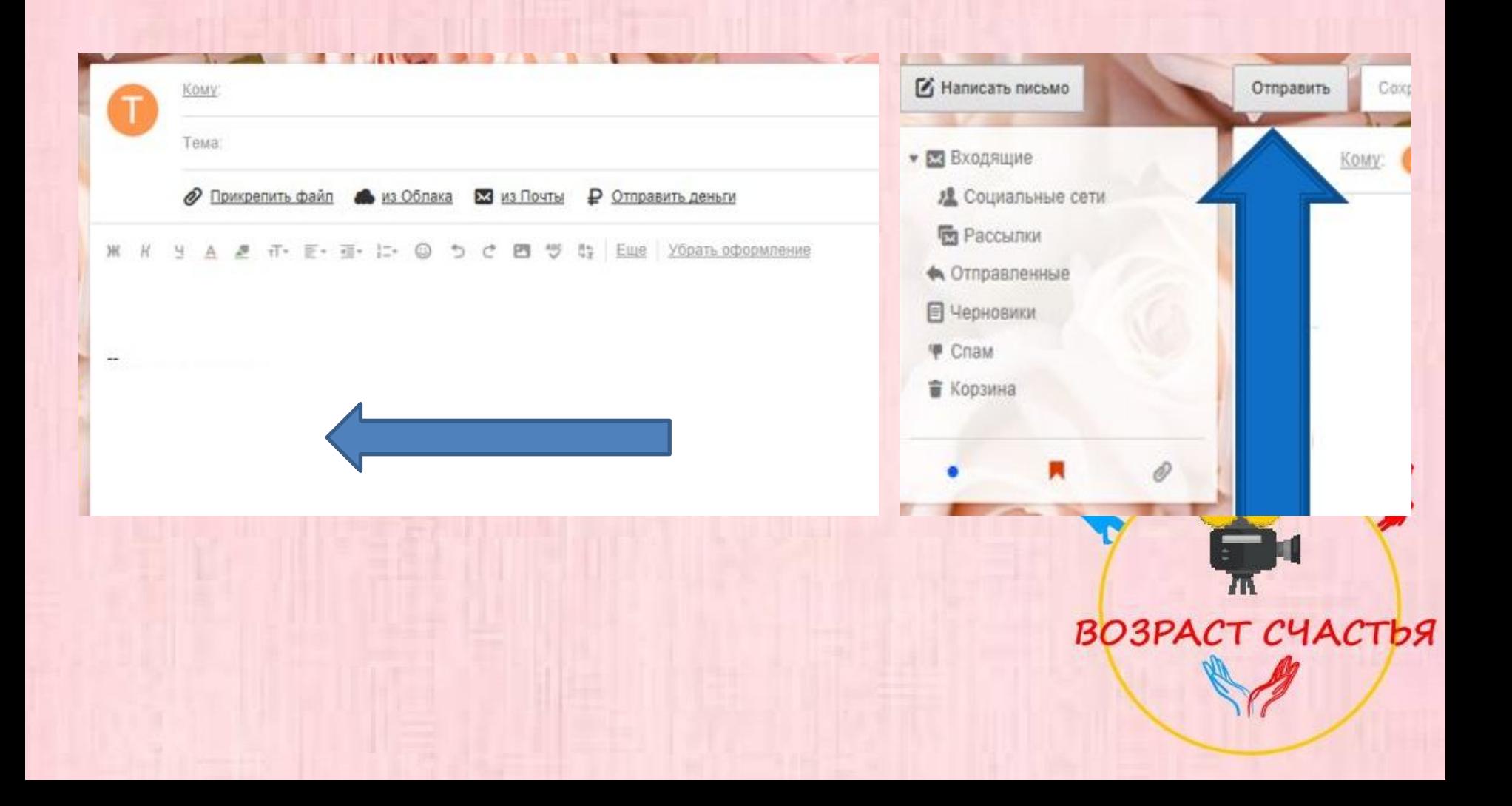

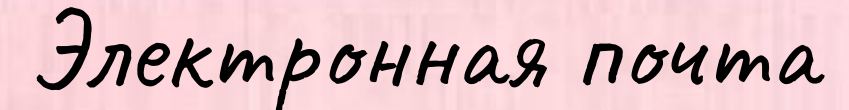

- Напишите любой текст письма
- Например: «Добрый день, Татьяна! Мы изучаем почту».

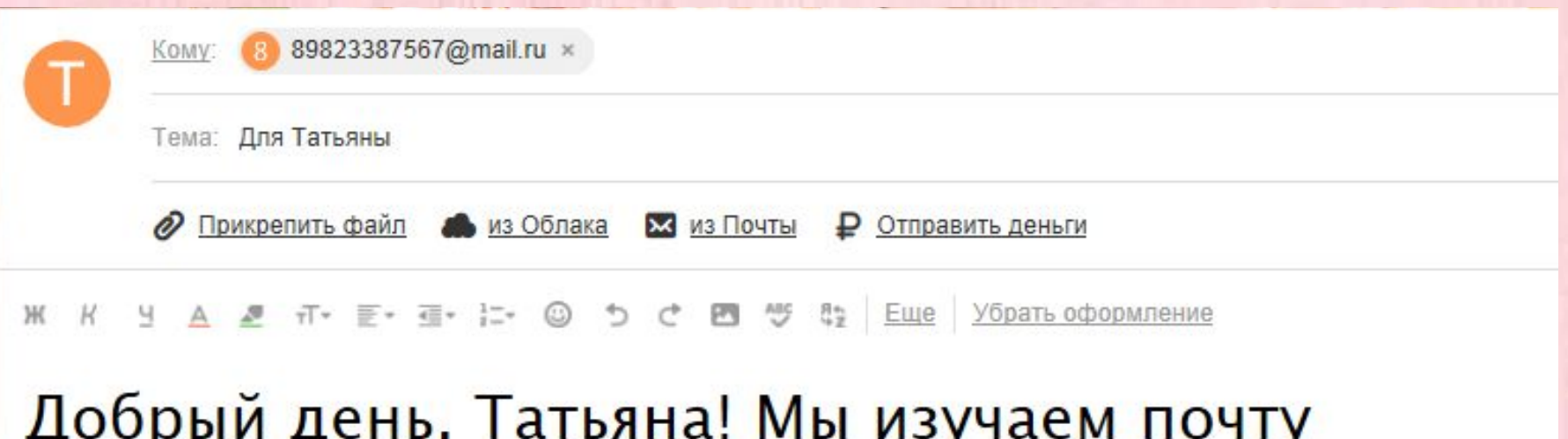

bЯ

Татьяна Кузнецова

Электронная почта

• Нажмите **отправить**

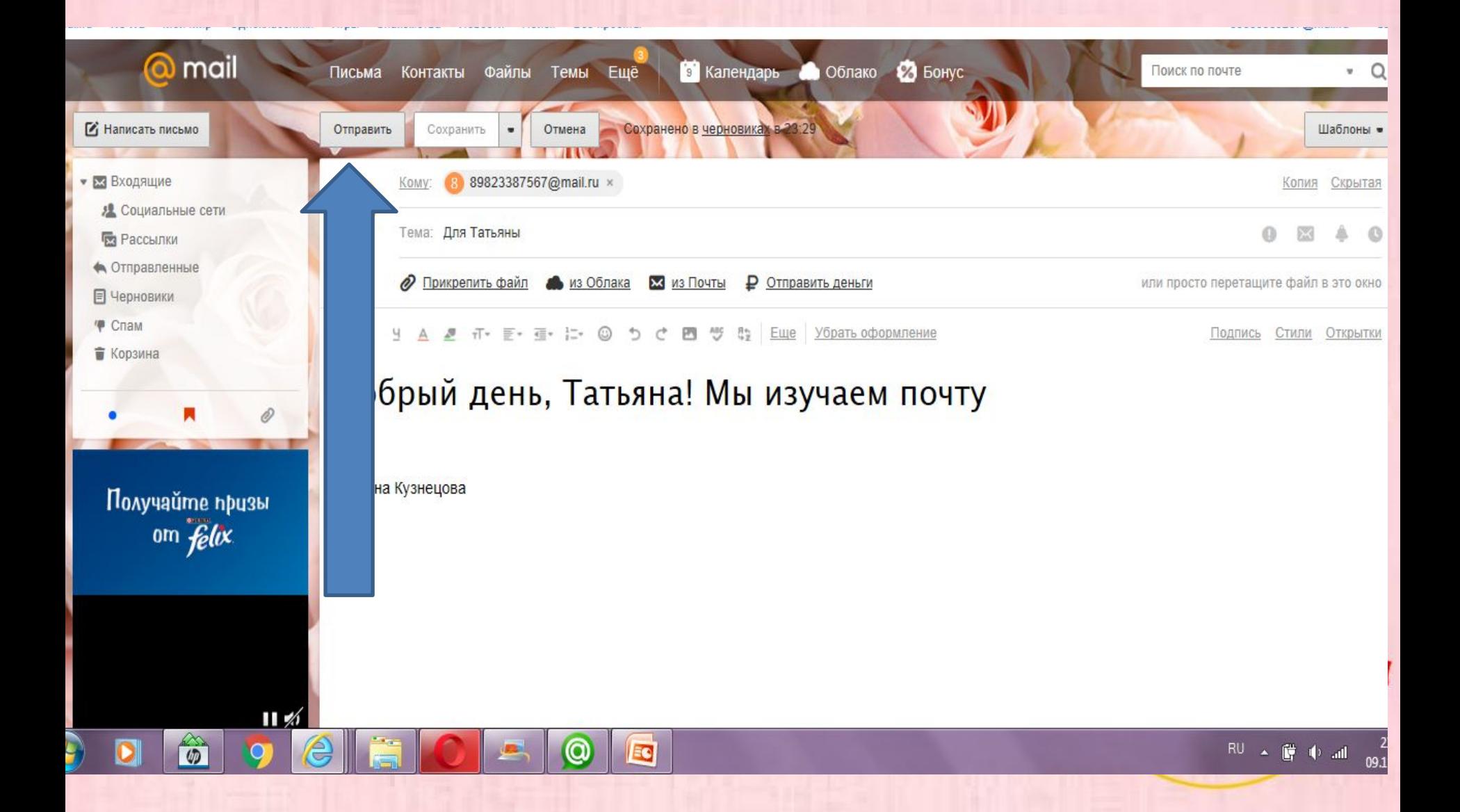

• Письмо отправлено! Ура!

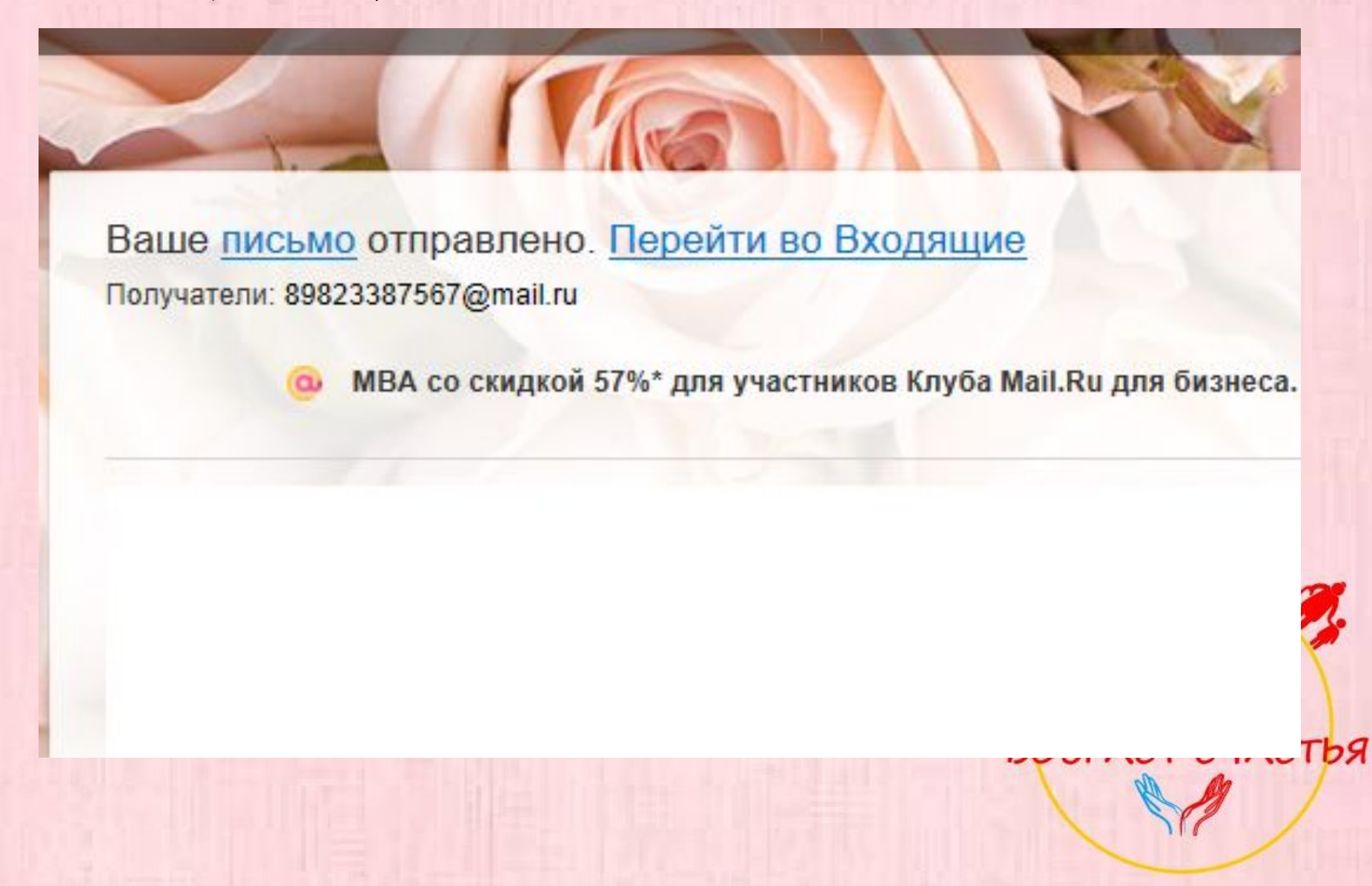

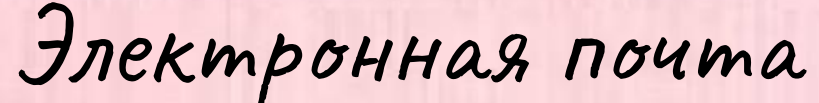

- А теперь обратим внимание на это поле
- В разделе «Входящие» мы увидим все письма, которые нам приходят
- А в разделе «отправленные», которые мы отправили.
- **• Давайте посмотрим!**

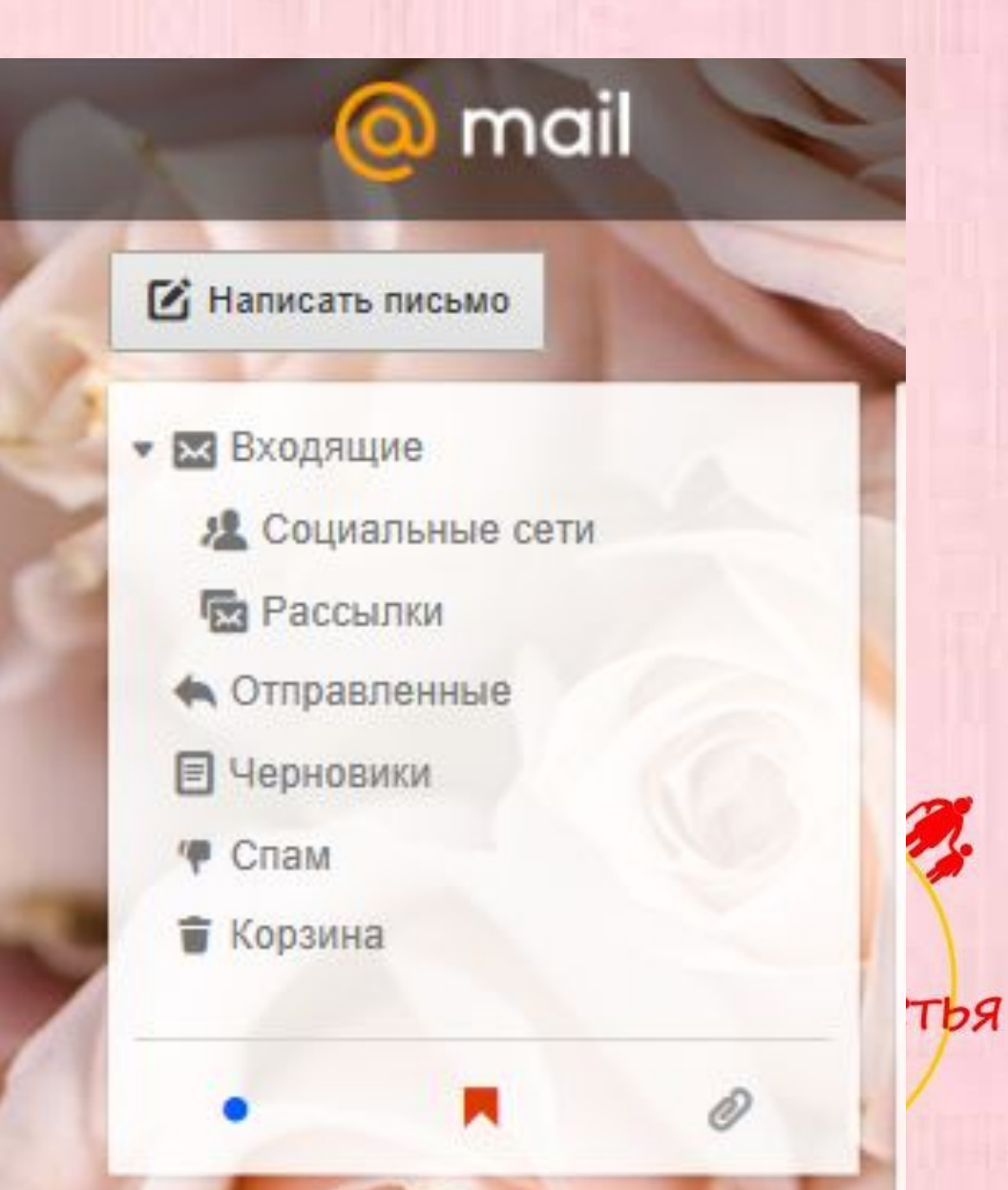

# СПАСИБО за внимание!!!

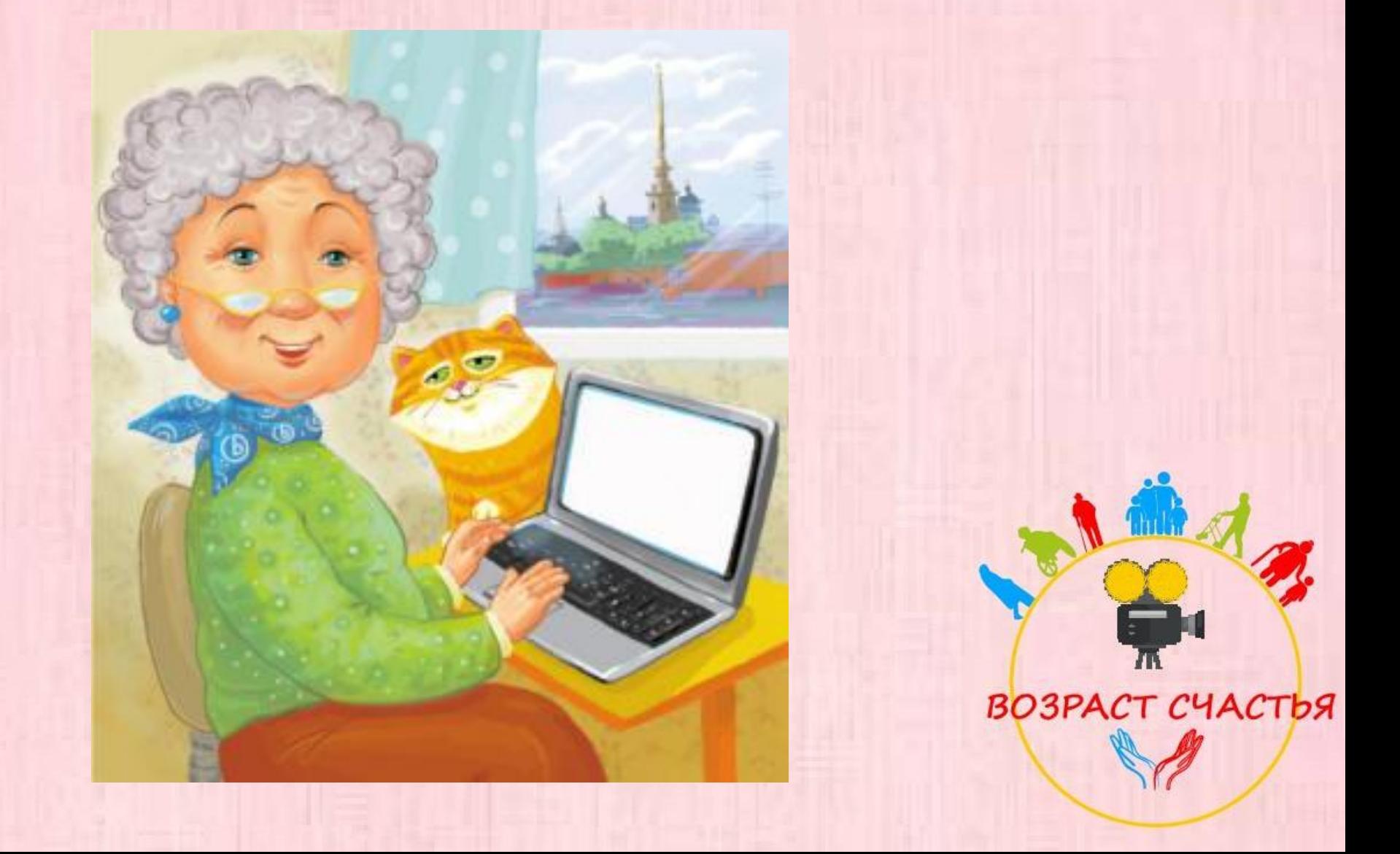